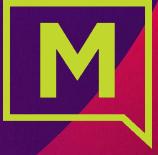

## Connect with Webex

Upgrade from Mobility to Connect with Webex

**UntrustedEmailFlow** 

## Upgrade from Mobility to Connect with Webex

Step 1: Sign Out of Mobility completely and close the application.

Please also ensure that you manually sign out of any other Webex accounts you may have before starting.

Step 2: An Upgrade Notice email from the Admin provides link access to the User Activation Portal.

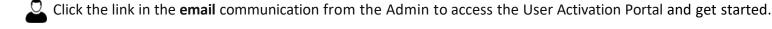

Enter your current Mobility
Username & Password

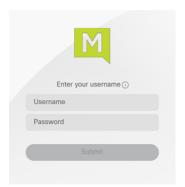

Enter your complete work email address when prompted

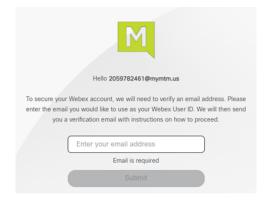

A verification link is sent to the email address you just entered

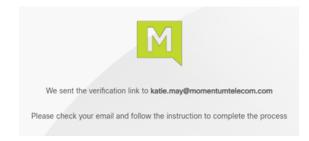

Momentum Telecom, Inc.

Product Management

Step 3: Complete Email Verification by clicking the **Join Now** link you received

The system will validate and provision, and then the page will refresh to offer the download options.

Your calling service just got an upgrade Welcome to TEST You're invited! Your team can now use TEST to communicate and collaborate in one place, from anywhere, with a seamless calling, messaging and meeting experience. Ready to join them? The TEST Team Need help? Contact us.

Click Join Now in the email.

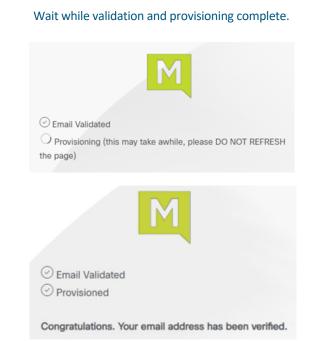

and follow prompts to install on your desktop Webex Download for Windows (64 bit Also available here: App Store Download for macOS (Intel chip Download for macOS (M1 chip

Download for Windows (32 bit)

Click Download for Windows 64 bit

Momentum Telecom, Inc. Product Management

## Step 4: Launch the new Connect with Webex Application and Log In with your Mobility credentials.

Click Sign In

Welcome to Webex

Sign in

Join a meeting

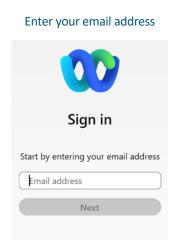

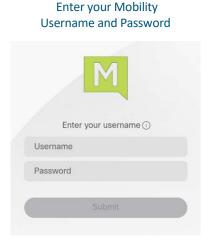

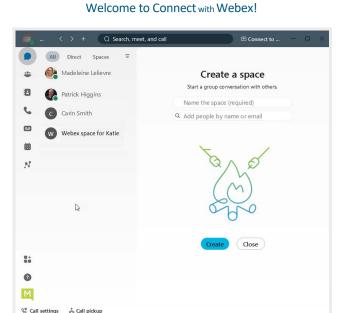

Momentum Telecom, Inc.

Product Management

IMPORTANT: If you receive a notification during Step 3 that you have an existing Free Webex Account, you must delete it. Note: You will need to know the Username and Password credentials for your free Webex account.

Click the **Next** link in the communication from Webex

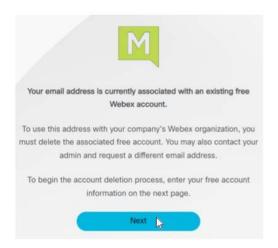

Enter your email and password for the free account when prompted.

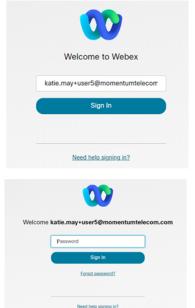

Click **Delete account** and wait while the account is deleted - then you may continue to download, install, and Sign Into the Webex App.

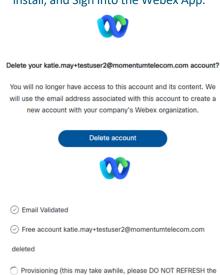

page)